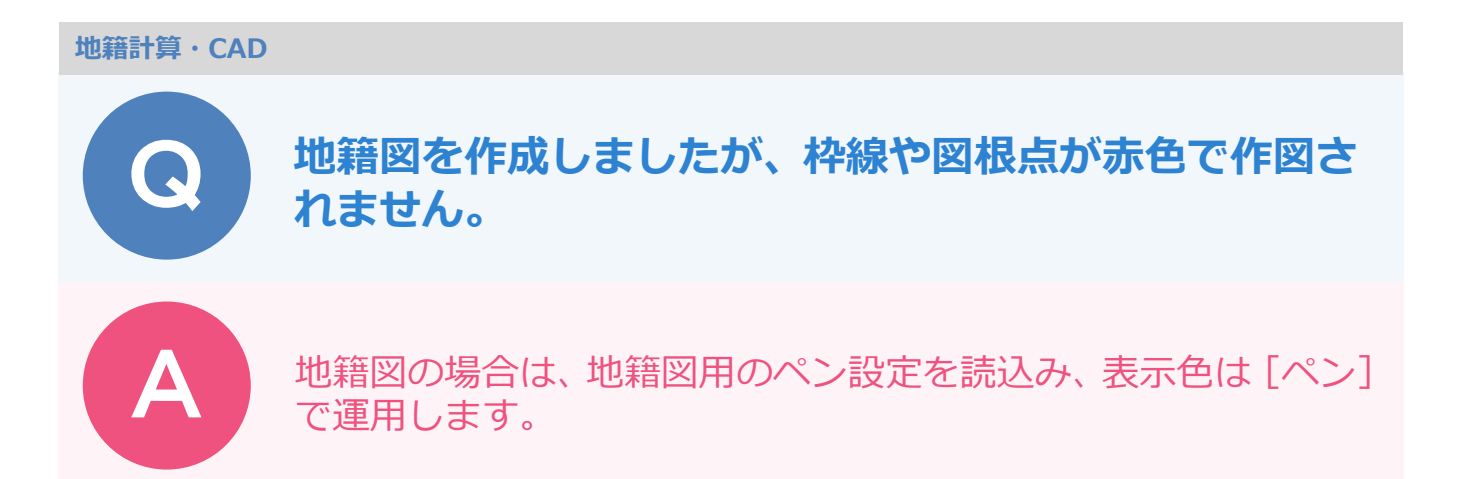

地籍図の場合には、[設定]-[設定]-[ペン設定]で地籍図用のペン設定を読込み、表示色は「ペン」 で運用します。

**1 CAD の [設定] - [設定] - [ペン設定] をクリックします。** 

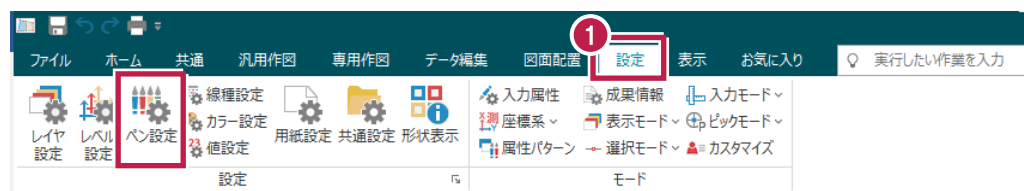

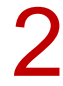

■ 】 [読込み] をクリックします。

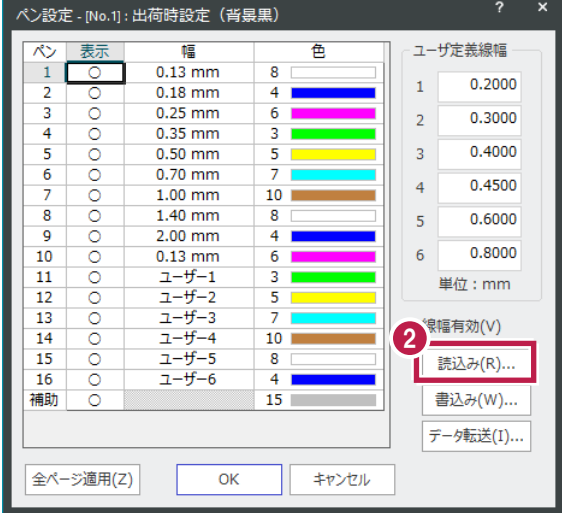

## [出荷時設定 (地籍図用)] を選択します。

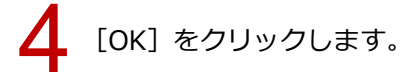

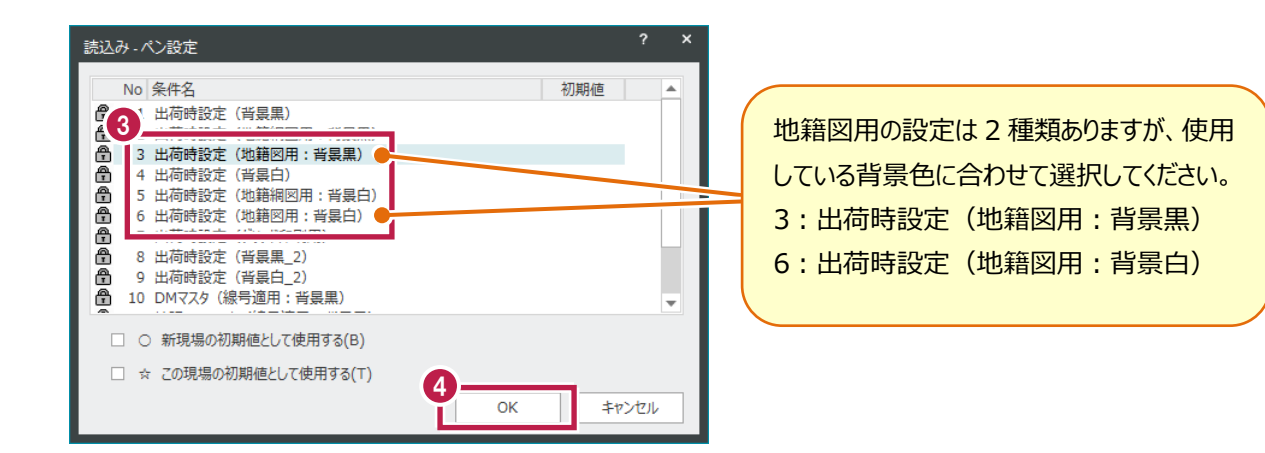

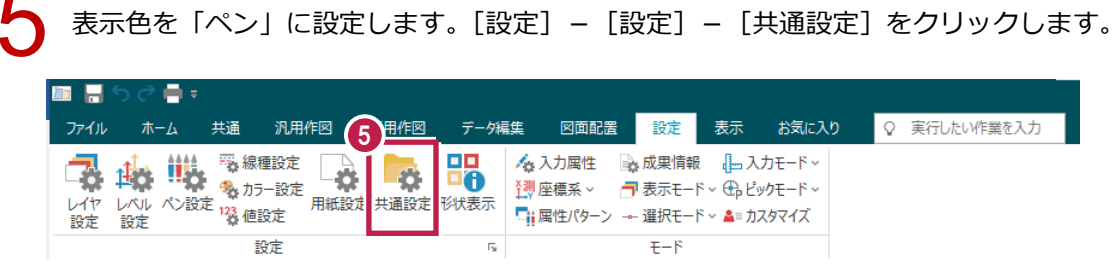

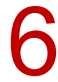

[表示:全般]の[表示色]を[ペン]に設定します。

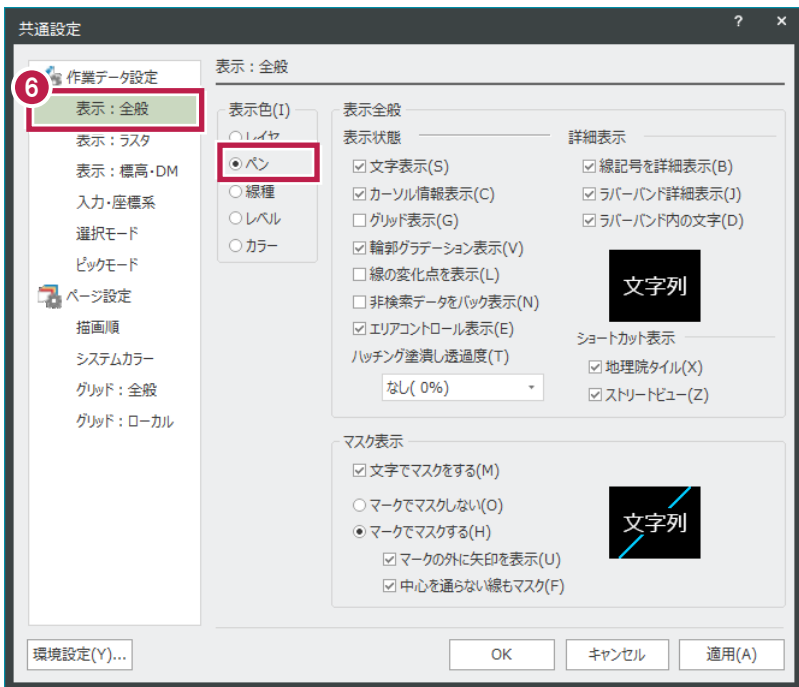

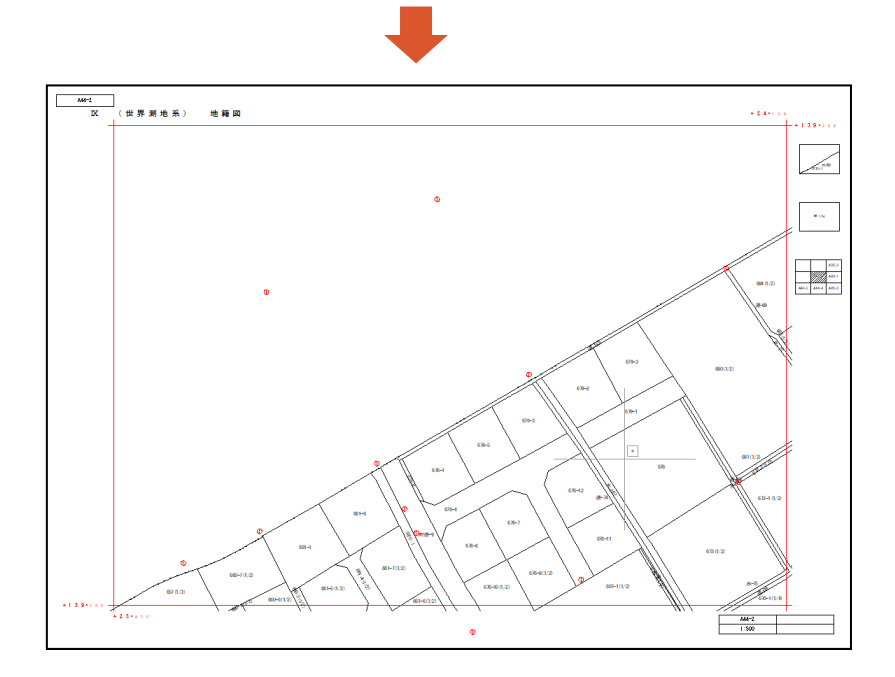